# **Recuperação de senha E-mail**

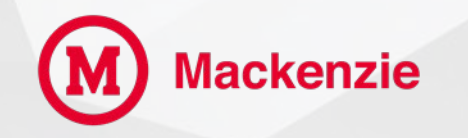

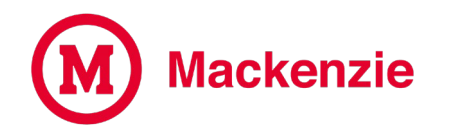

## **Insira seu e-mail e clique em Avançar.**

**[drt@mackenzie.br](mailto:matricula@mackenzista.com.br)**

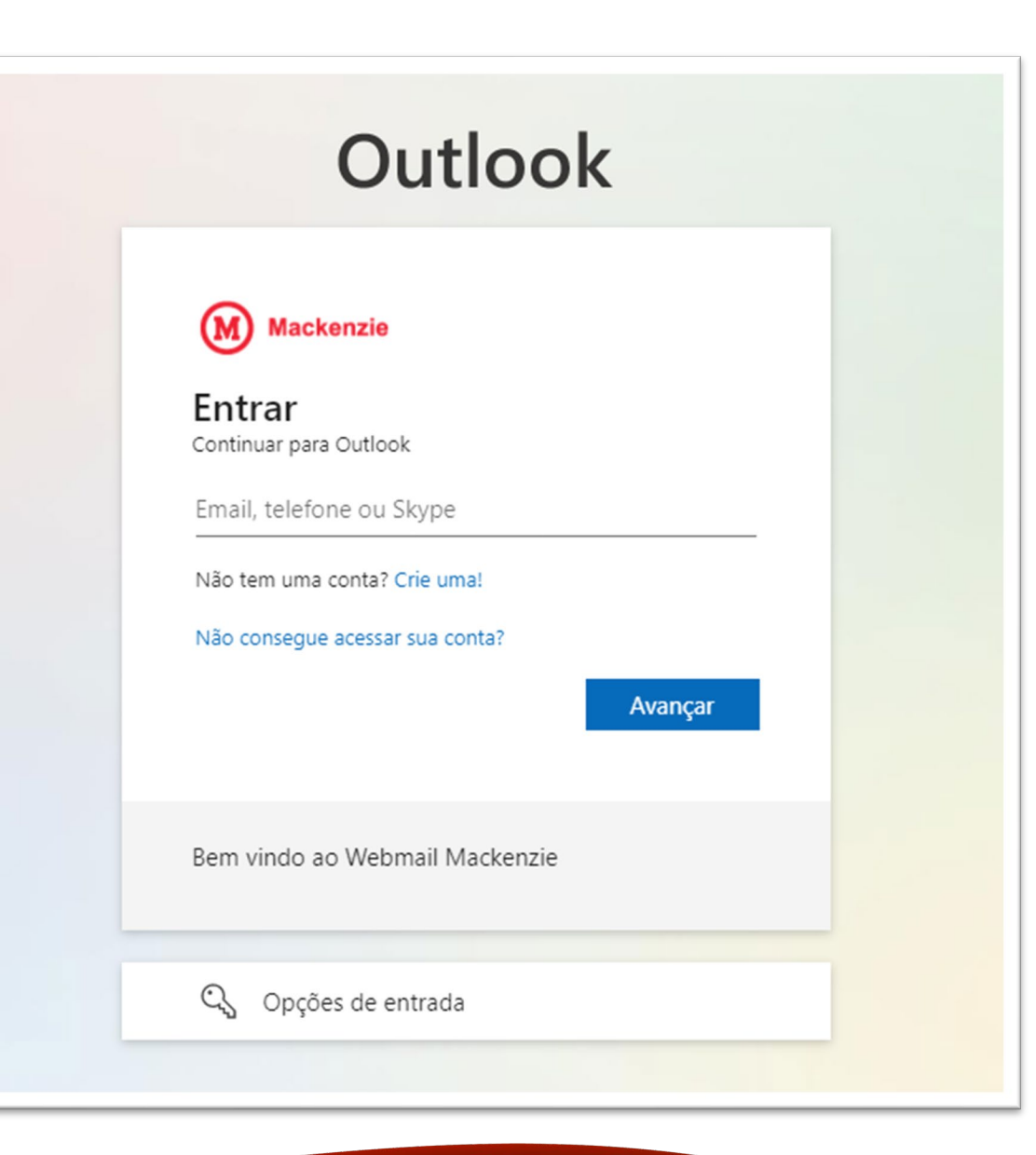

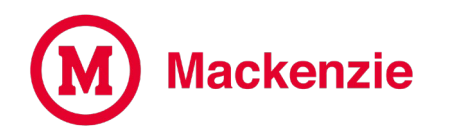

**Clique na opção "Esqueci minha Senha"** 

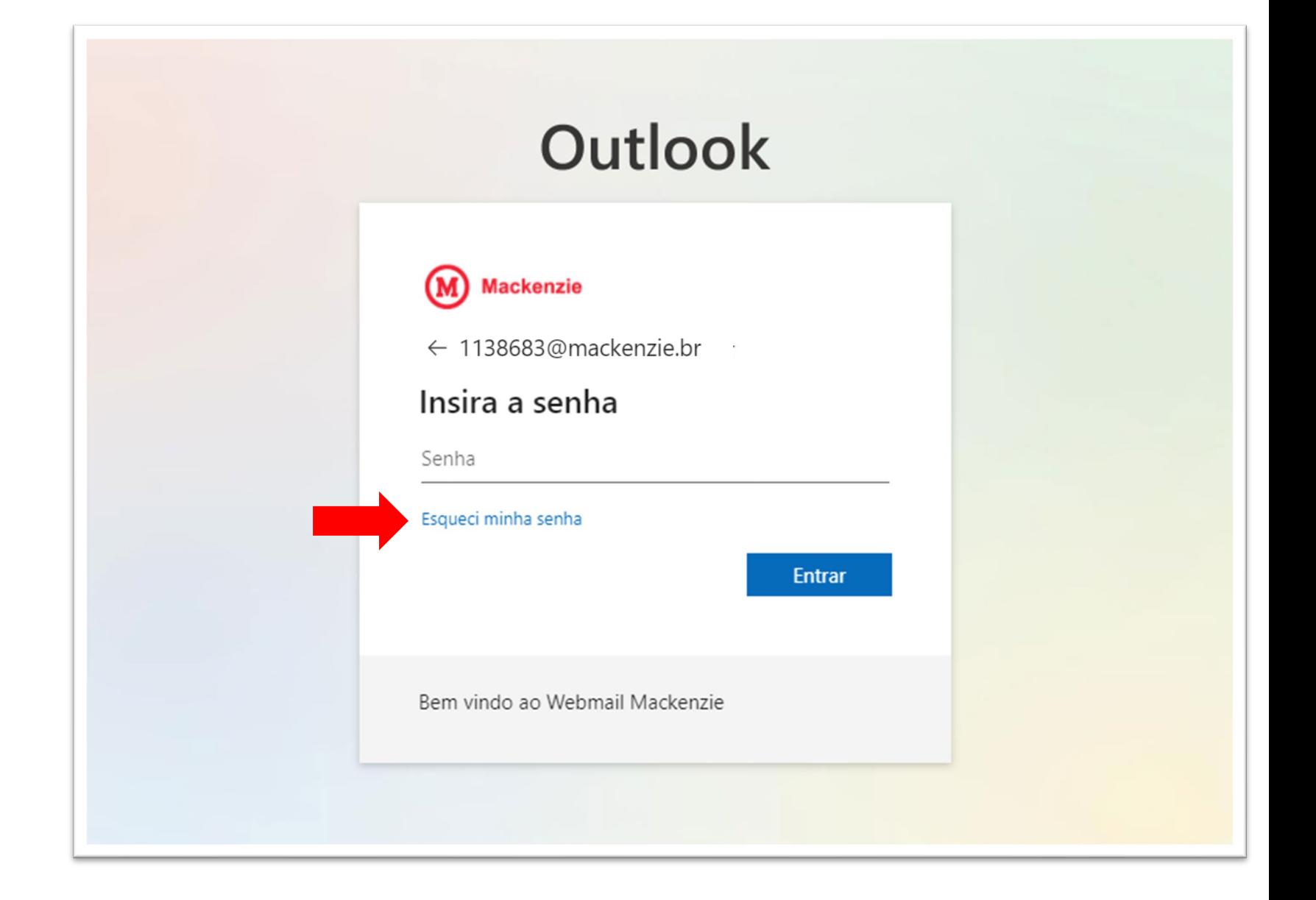

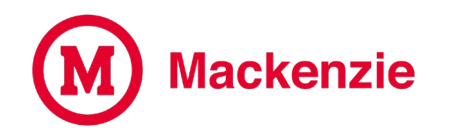

Para recuperar sua conta, comece inserindo seu e-mail e os caracteres da imagem e clique em Avançar.

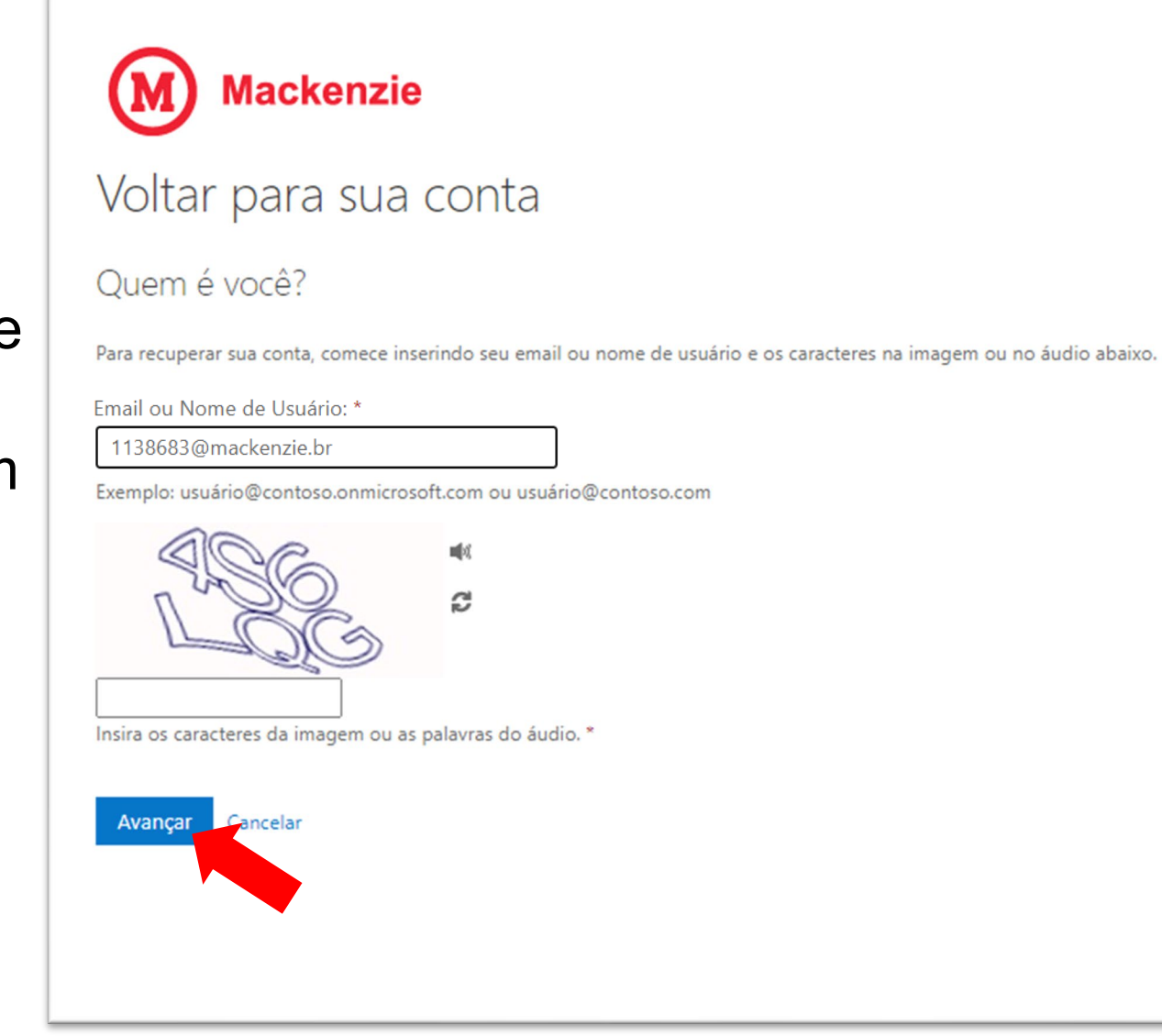

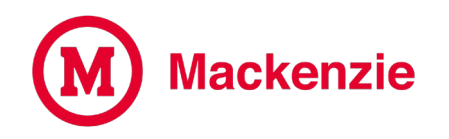

**Você receberá um e-mail com um código de verificação no seu endereço de e-mail alternativo que foi cadastrado conforme sua preferência.**

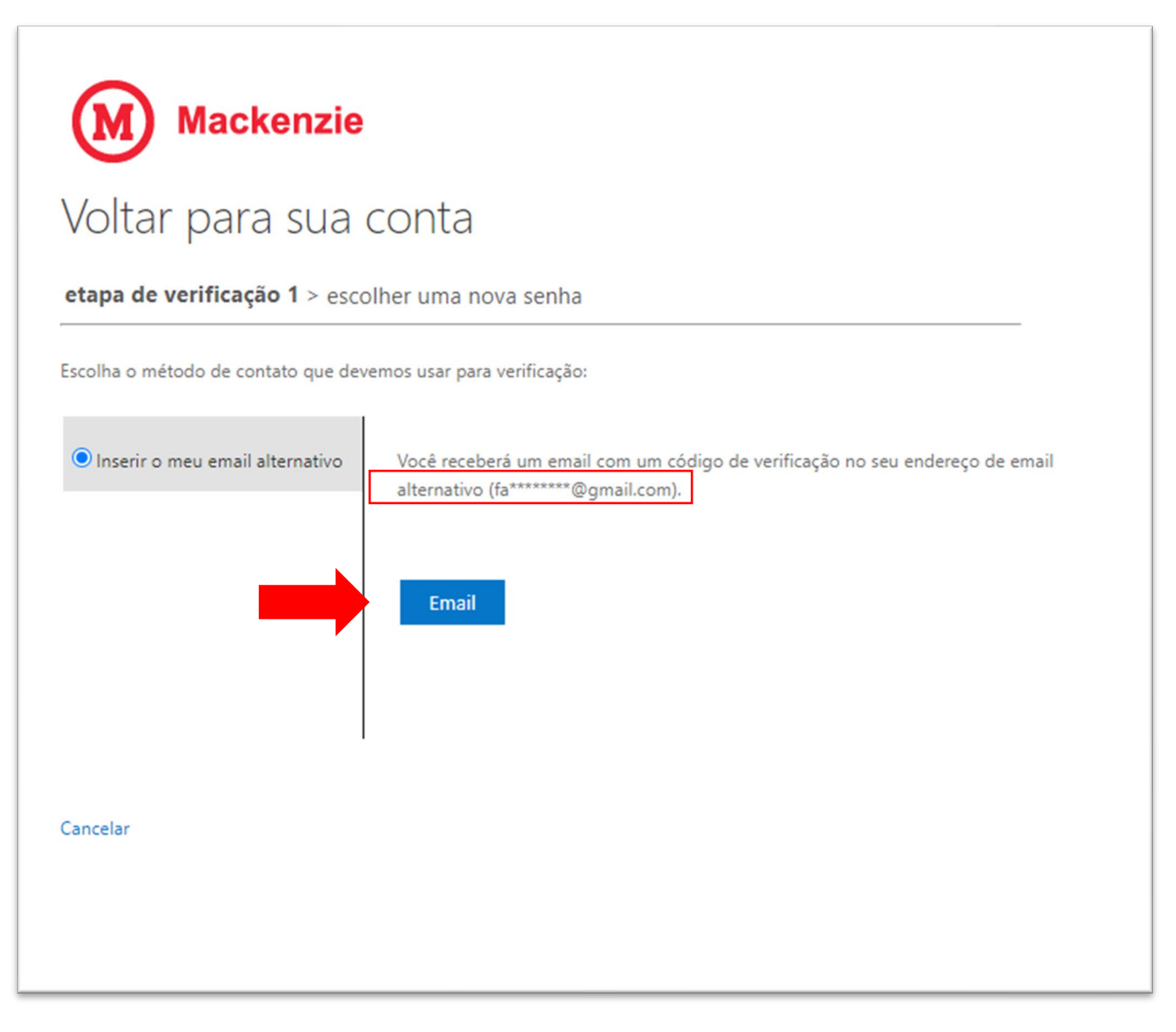

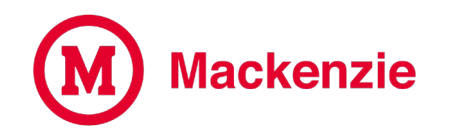

# **Verifique a caixa postal de seu e-mail pessoal cadastrado, anote ou copie o código de verificação.**

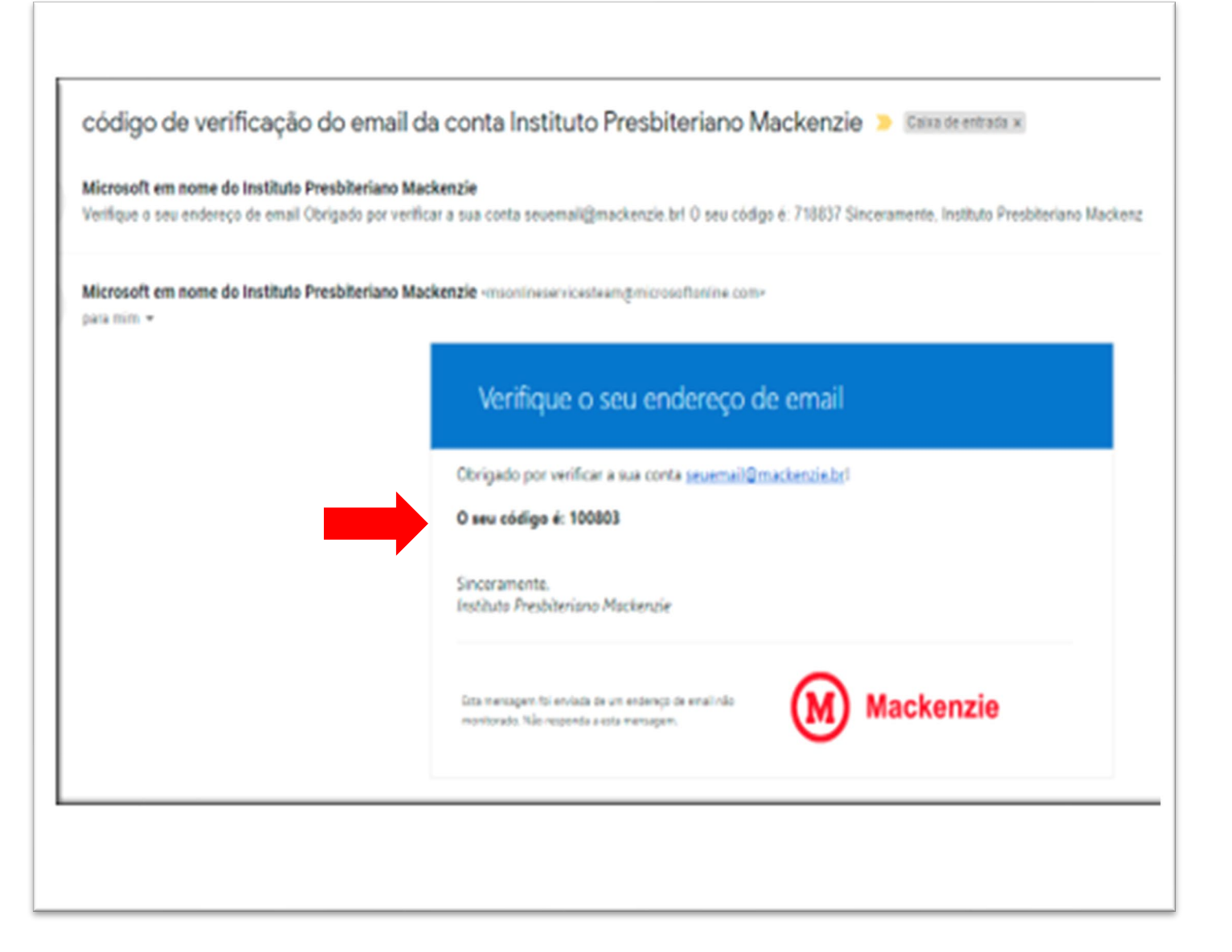

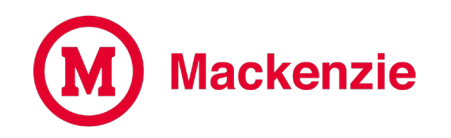

# **Insira o código recebido em seu e-mail pessoal e clique em Avançar.**

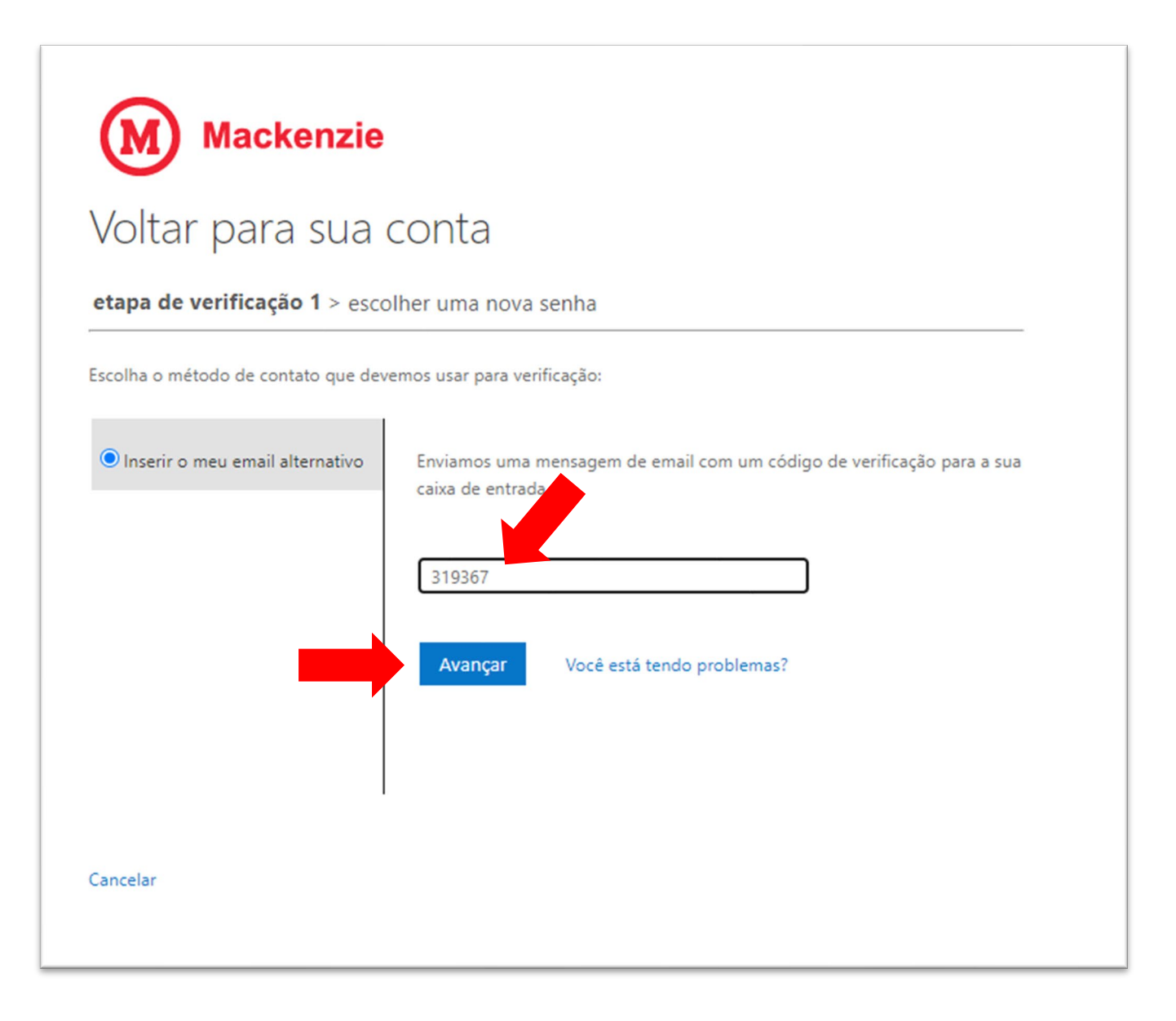

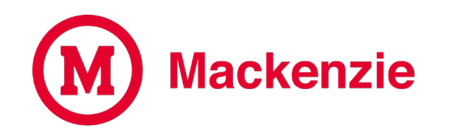

**Insira sua nova senha obedecendo os critérios e recomendações de segurança, conforme indicado na imagem ao lado, feito isso clicar em Concluir.**

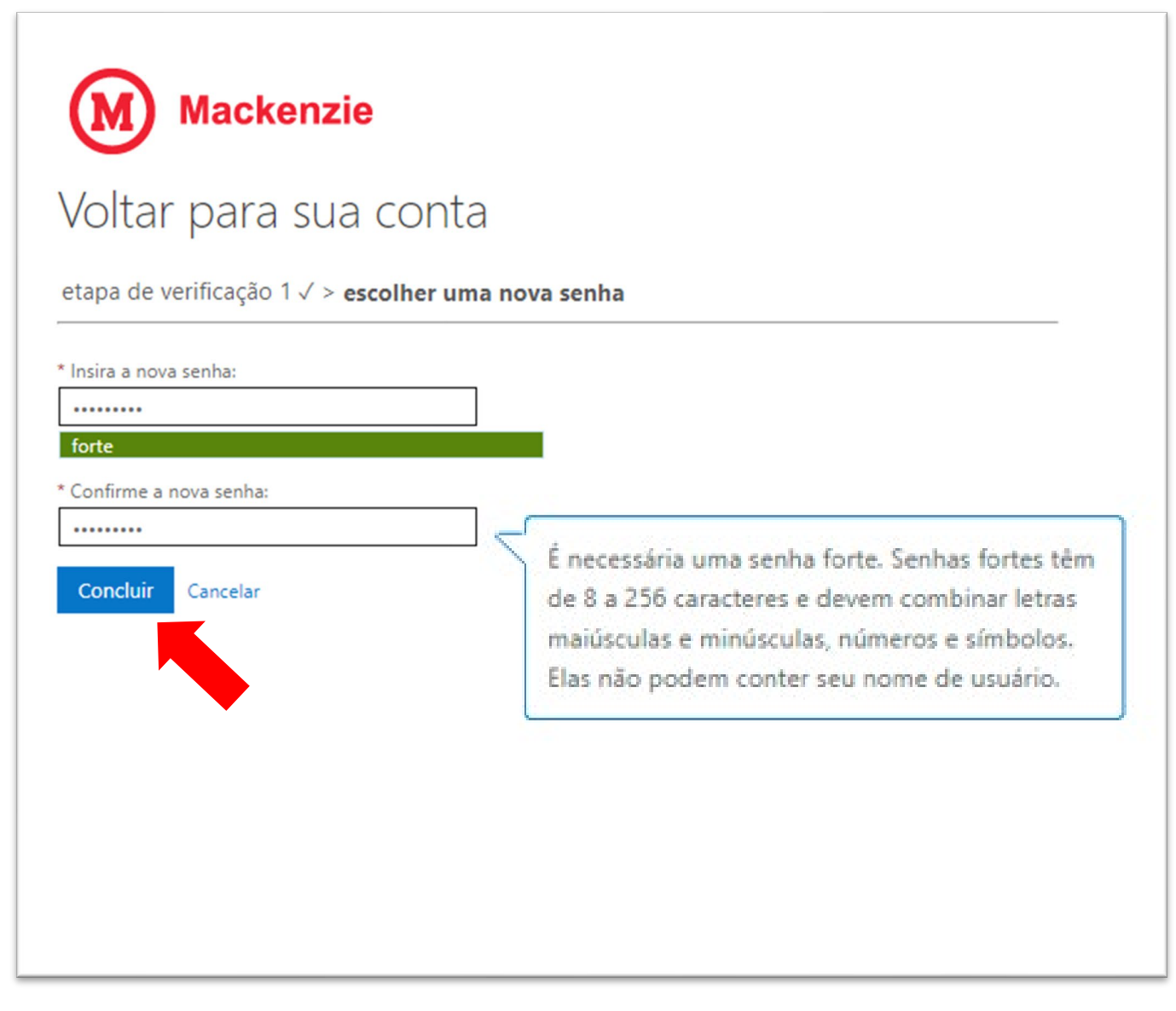

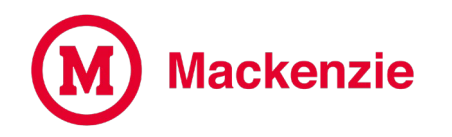

## **Sua senha foi alterada com sucesso, clique para entrar com a nova senha.**

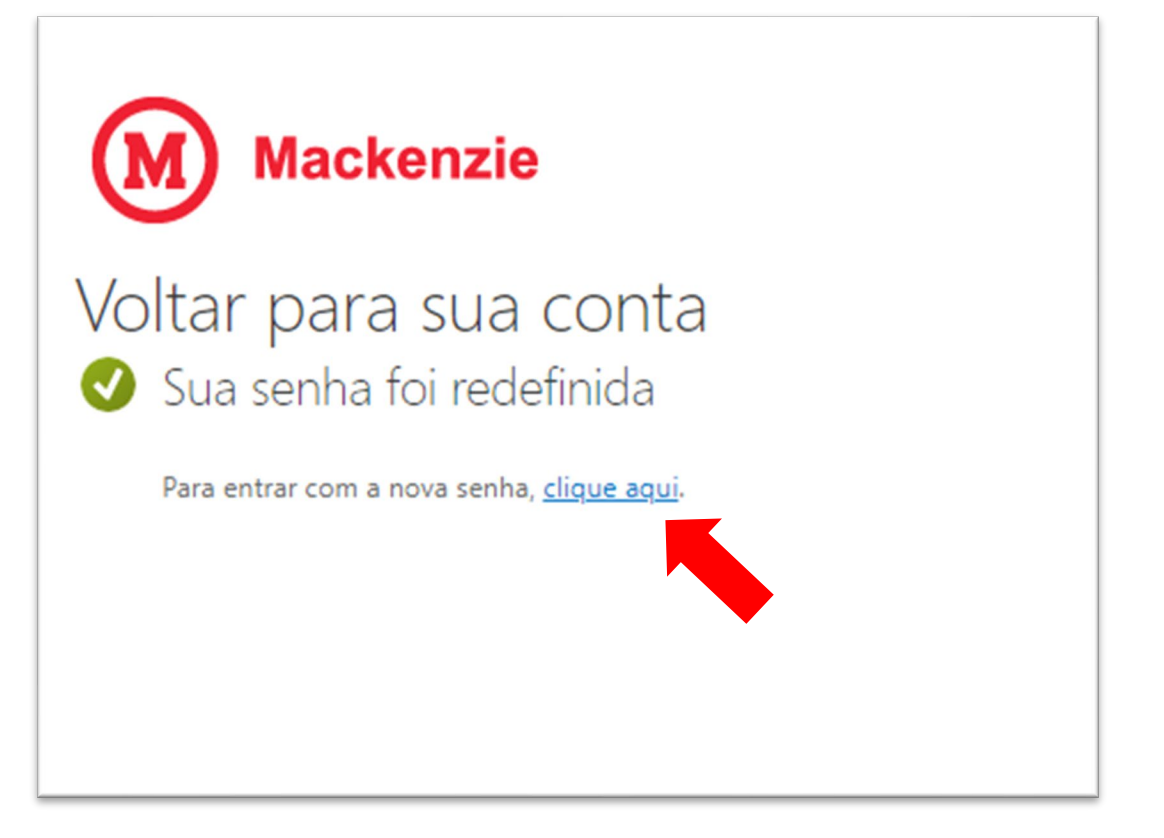

#### **Suporte Help Desk**

#### **Em caso de dúvida, acesse o portal de atendimento online através do link**

<https://www.mackenzie.br/gerti/fale-conosco/>

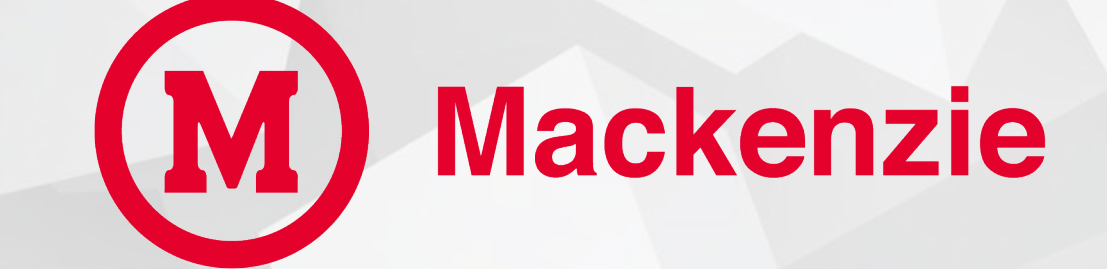

**GERTI – Gerência de Tecnologia e Inovação**